# **Parent Portal**

**User Guide**

## **About this guide**

This guide is designed to help you through the steps of logging in and viewing the Parent Portal for your son or daughter.

If you have supplied an email address for your contact record against your son or daughter you will have received an email from us with stating that an account has setup/linked for you. This email will contain your username (and password if you didn't already have a MyPetroc account).

If you haven't supplied an email and you have been listed as a contact for your son or daughter then you will need to contact the Department Administration Team who will be able to add your email address to the contact record.

Please be aware that we can only speak to parents/guardians who are assigned as a contact against for the student. If you're not a recorded as a contact and believe you should be then **only the student** can request you be added as a contact record for them. This can be done by the Department Administration Team.

#### **Step 1 – Go to our web site**

Please visit our website [www.petroc.ac.uk](http://www.petroc.ac.uk/) - click on the 'Parents' link in the top right hand corner

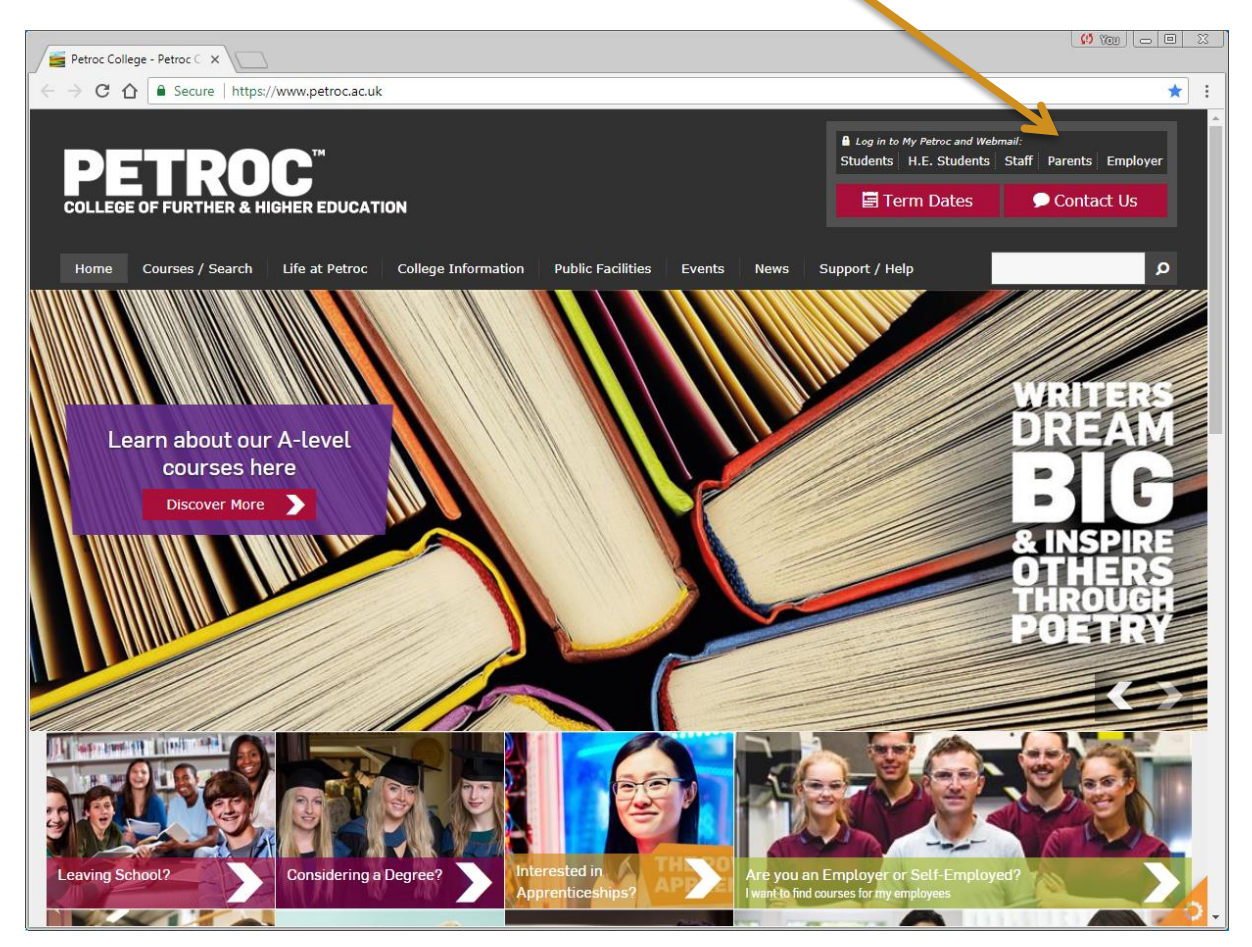

## **Step 2 – Login to MyPetroc**

If you already have a MyPetroc and you have forgotten your password then you can click on the '**Reset password**' link in the MyPetroc login pane (shown in the bottom right of the screen shot below).

Enter your username and password and click Login to MyPetroc.

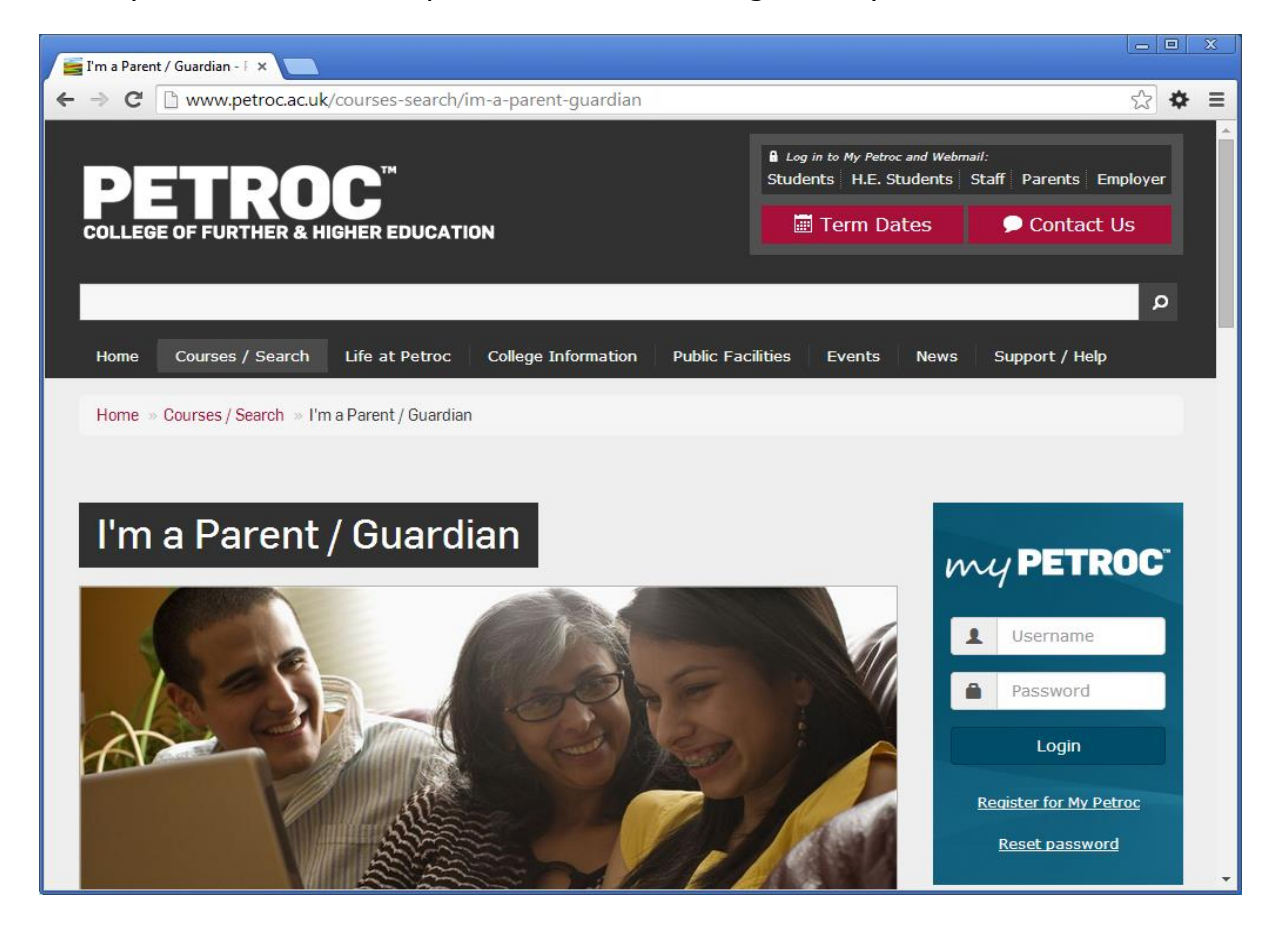

#### **Step 3 – MyPetroc Dashboard**

Once you have logged in you should see the Parent Portal dashboard pane which will list your son or daughter. You can click on their name to take you to their record.

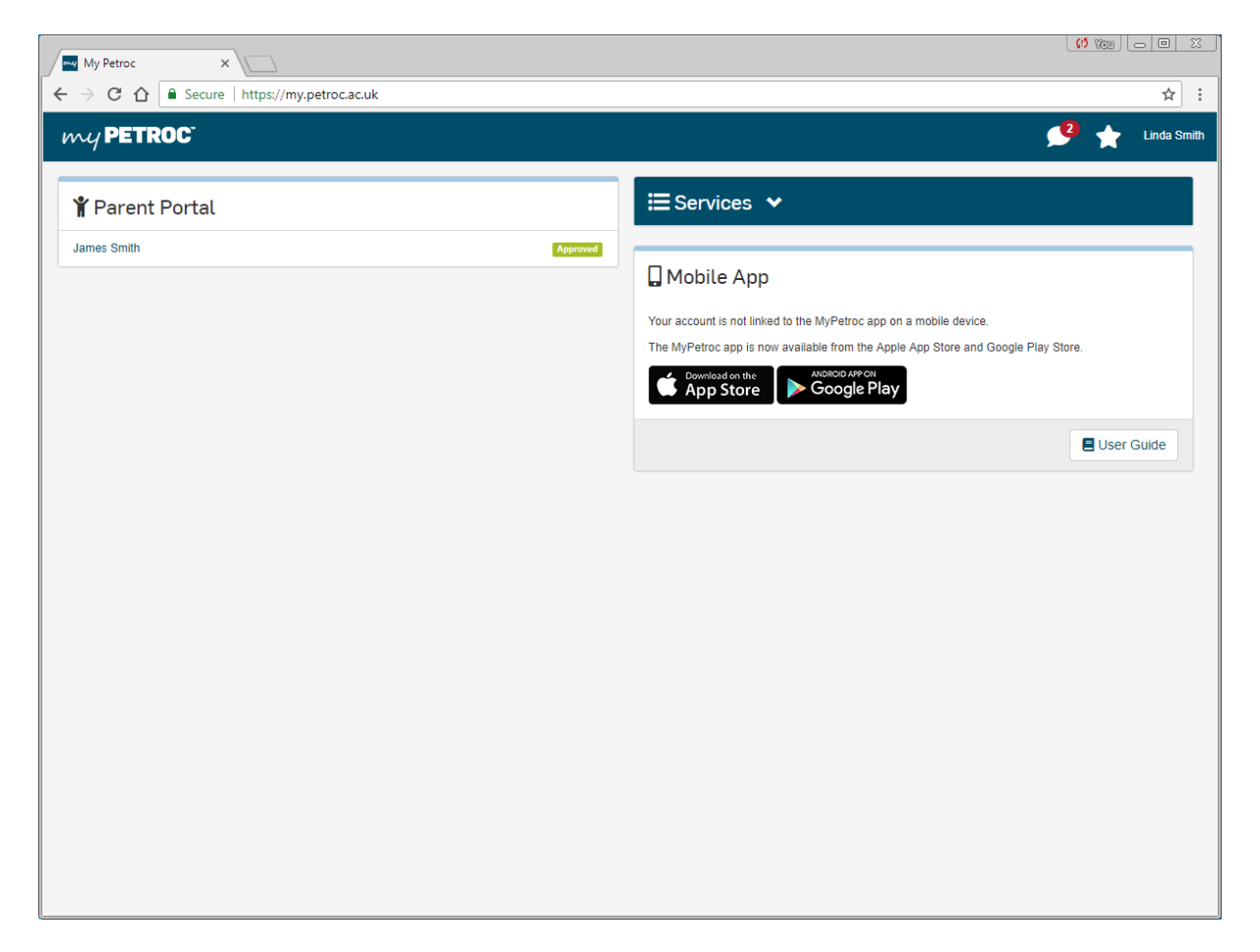

### **Step 4 – Complete**

You're now viewing the Parent Portal for your son or daughter.

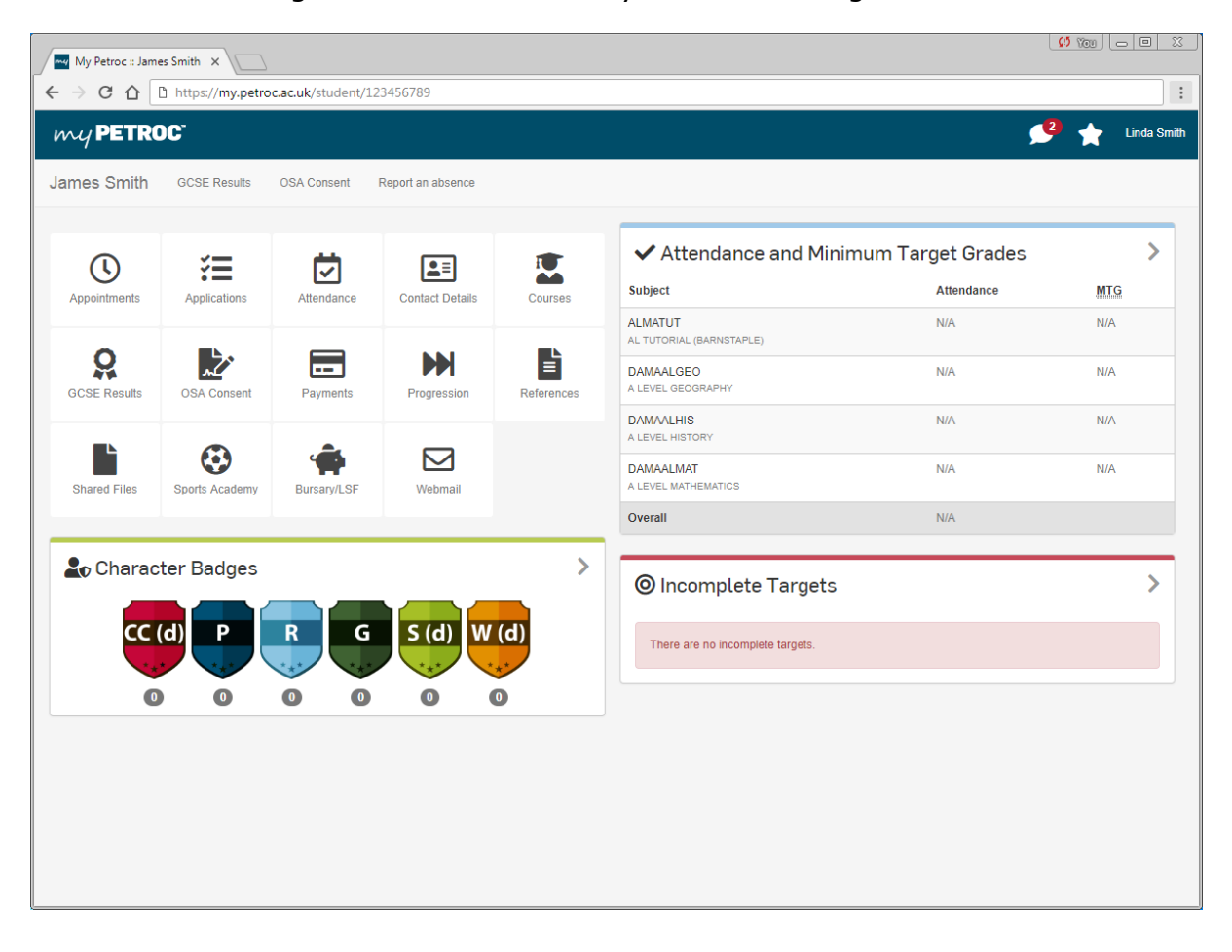